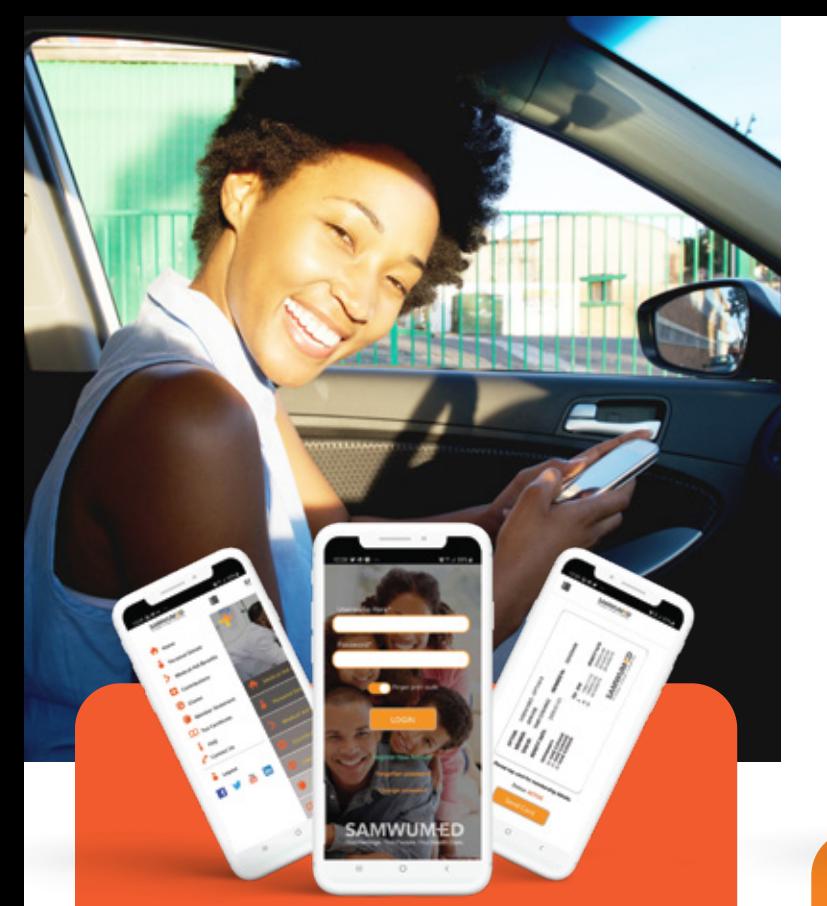

## **New SAMWUMED MOBILE APP**

**You no longer have to call and queue on the Call Centre to get your information!**

*We are Stepping Up our Game for our Members*

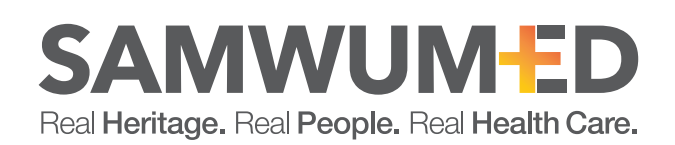

# **SAMWUM-ED**

Real Heritage. Real People. Real Health Care.

For all of us **Cell Phones** have become part of our lives. We cannot imagine our lives without them!

Not only do they allow us to keep in touch with our loves ones, but they also store our memories.

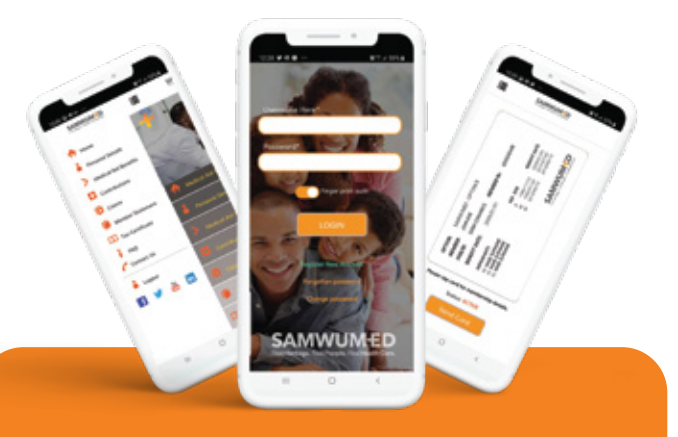

SAMWUMED is giving you another excuse to **love** and **value** your Cell Phone. You can now use your Cell Phone to carry your medical aid **everywhere you go.** 

The new SAMWUMED **Mobile App** allows you to see your medical aid information conveniently at the palm of your hands. Anywhere and anytime.

**You no longer have to call and queue on the Call Centre to get your information!**

#### **MOBILE APP FEATURES**

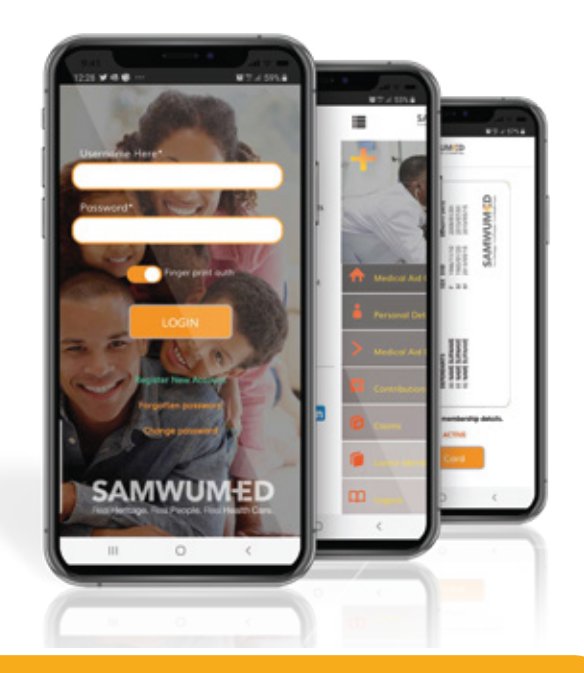

#### **With a touch of a button you can see:**

- Your Membership Card (In a digital format)
- Your Medical Aid Benefits
- Your Contributions
- **Nour Statements**
- **Nour Claims**
- **Nour Tax Certificate**

**Download the App and start experiencing your medical aid differently!**

#### **GETTING THE APP**

You can get the App by downloading it from **Google Play Store** and the **SAMWUMED website: www.samwumed.org** using your

smart phone.

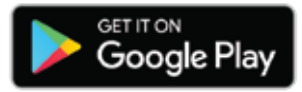

## **REGISTERING ON THE APP**

**1.** Download, install and run the app. Click on **Register New Account** on the home Screen and complete the details or

**2.** Register on the SAMWUMED website **Member Login/Registration** page.

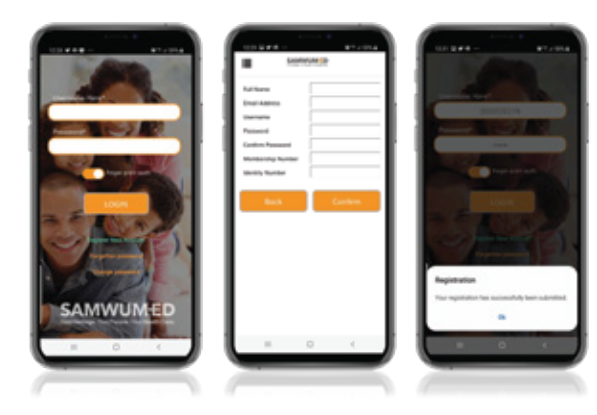

### **HOW TO LOGIN TO THE APP**

**1.** Enter your **username** and **password** for the **Member Login** on the SAMWUMED Website or

**2.** Enter the **username** and **password** created on the app Registration.

#### **USING THE APP**

**When you have logged in, you will be able to use the APP for the following:**

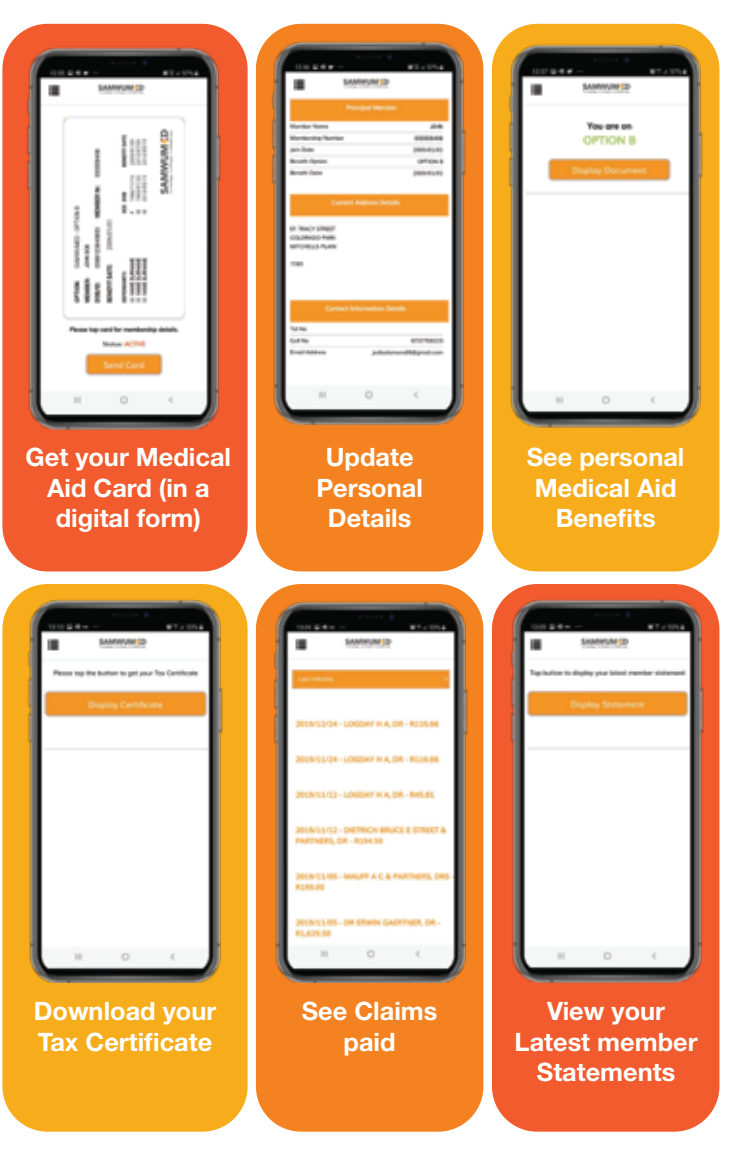

# Real Heritage, Real People, Real Health Care

#### **RESETTING A PASSWORD**

#### **Follow the below guidelines to successfully reset your Password:**

- In cases where you need to reset your password, you will receive an **Email and/or SMS** with your temporary password.
- $\blacksquare$  The App will automatically redirect you to the reset password page, where you will be required to enter the temporary password and the new password.
- After completing all these details, you will be redirected to the login page where you will be able to log in.

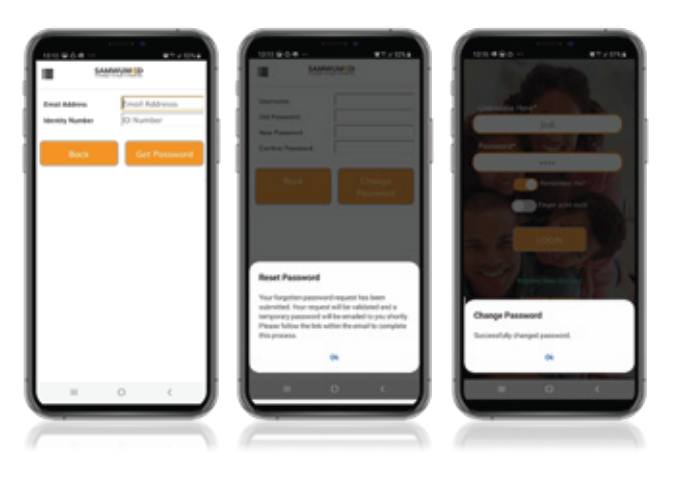

# **Need help? If you need assistance, please call: 0860 104 117**